# **Equatio Feature Switching for Tests and Exams**

Last Modified on Wednesday, 16-Aug-2023 14:57:34 BST

### **Overview**

These instructions are for deploying **Equatio** with a customized toolbar with features that can be disabled across a **Google for Workplace** domain, OU or a **Windows** network that can be used for restricting features for tests and exams

#### **Please note: Once deployed any disabled features will be applied to all users on your domain**

#### **Steps**

- The Policy Files will need to be downloaded. Click here for the [equatio\\_preferences.json](https://fastdownloads2.texthelp.com/equatio/policies/equatio_preferences.json) file and here for the [equatio\\_preferences.reg](https://fastdownloads2.texthelp.com/equatio/policies/equatio_preferences.reg) file
- Copy the contents of the [equatio\\_preferences.json](https://fastdownloads2.texthelp.com/equatio/policies/equatio_preferences.json) file in **Notepad** or **TextEdit** (or any basic text editor)
- To disable any features, change **true** to **false** and then save the [equatio\\_preferences.json](https://fastdownloads2.texthelp.com/equatio/policies/equatio_preferences.json) file
- File to be deployed through the **Google Admin [Console](https://support.texthelp.com/help/equatio-feature-switching-for-tests-and-exams#Deploying%20File%20through%20the%20Google%20Admin%20Console)**

*or*

File to be deployed by **[Windows](http://support.texthelp.com/help/equatio-feature-switching-for-tests-and-exams#Deploying%20File%20via%20Group%20Policy) Group Policy**

## **Files Download**

Click here for the equatio preferences.json file and here for the equatio preferences.reg file to download the the files that are used to deploy Equatio with features that you choose to be disabled.

Follow the instructions for either deploying through the **Google Admin [Console](https://support.texthelp.com/help/equatio-feature-switching-for-tests-and-exams#Deploying%20File%20through%20the%20Google%20Admin%20Console)** or by **[Windows](http://support.texthelp.com/help/equatio-feature-switching-for-tests-and-exams#Deploying%20File%20via%20Group%20Policy) Group Policy**

## **Deploying File through the Google Admin Console**

#### **Editing the Preferences File**

To setup **Equatio** with features disabled, the following instructions can be used to deploy a custom toolbar:

- Go to the location where the **Policy Files** were downloaded
- Copy the contents of the [equatio\\_preferences.json](https://fastdownloads2.texthelp.com/equatio/policies/equatio_preferences.json) file in **Notepad** or **TextEdit** (or any basic text editor)
- To disable any features, change **true** to **false** and then save the **equatio\_preferences.json** file

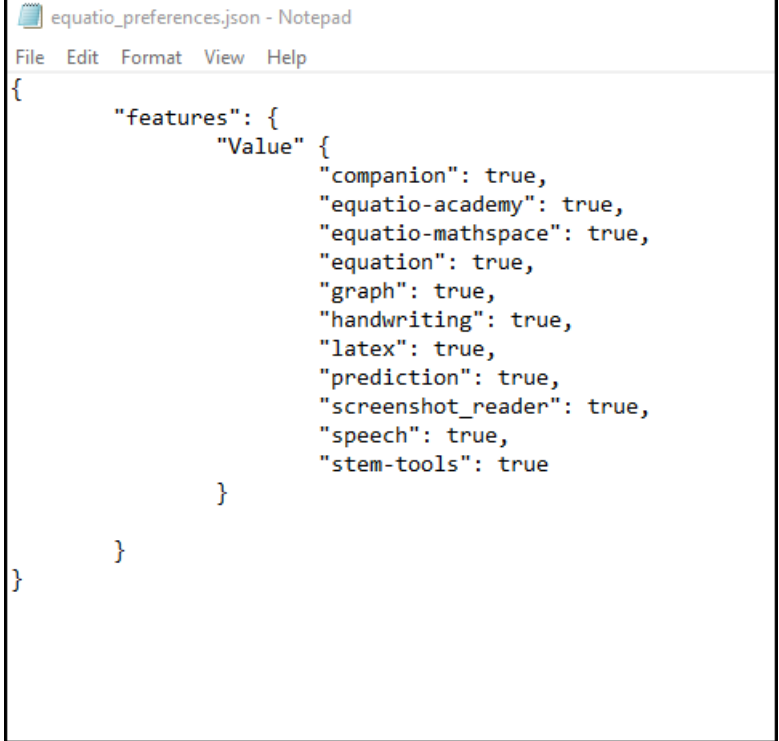

For example to disable all features excluding the **Screenshot Reader** change the value in the editor from **true** to **false.**

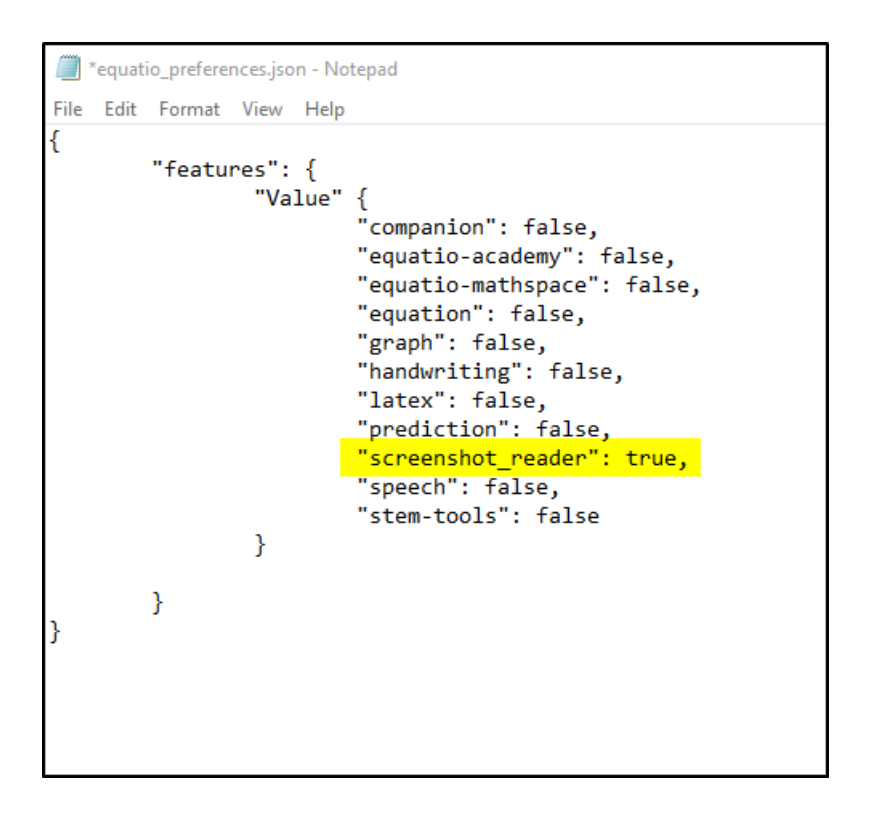

Save the file when finished editing the features to be disabled

### **Setting Up in the Google Admin Console**

- Login to the **Google Admin Console** with your **Google for Workplace** domain administrator account.
- Select **"Select Devices > Chrome > Apps & extensions > Users & browsers".**
- Locate and select Equatio.

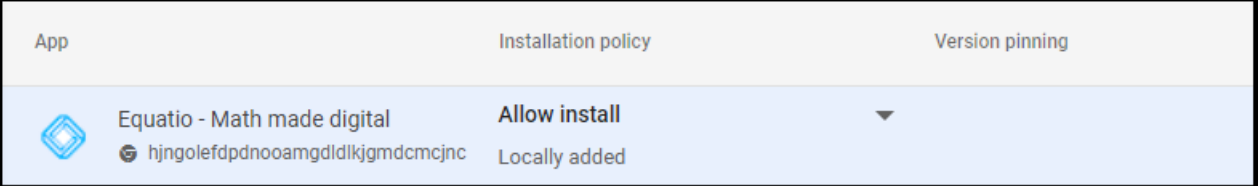

When you select Equatio, the following window will open

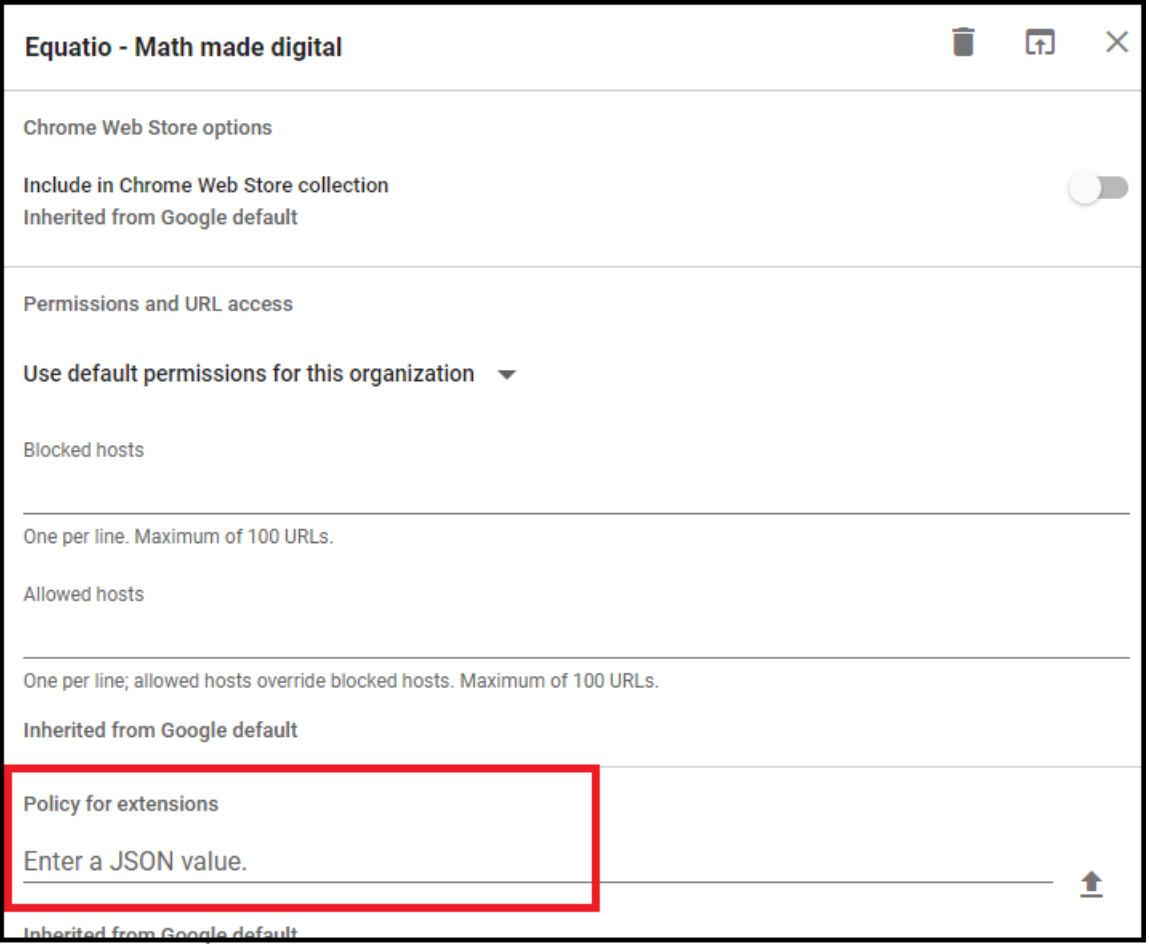

- Copy the text from the **equatio\_preferences.json** file and paste it into the line **Enter a JSON value**
- Click the X in the upper right corner and that will save the configuration.

## **Deploying File via Group Policy**

- Click here for the [equatio\\_preferences.reg](https://fastdownloads2.texthelp.com/equatio/policies/equatio_preferences.reg) file.
- Right click on the **equatio\_preferences.reg file** and choose Download to save it to a location of your preference

#### **Editing the Registry Preferences File**

- Navigate to the location where the Policy Files were downloaded and select the **equatio\_preferences.reg** file.
- Right click on the **equatio\_preferences.reg** file and choose**Open with** and open with **Notepad** (or any text editor)

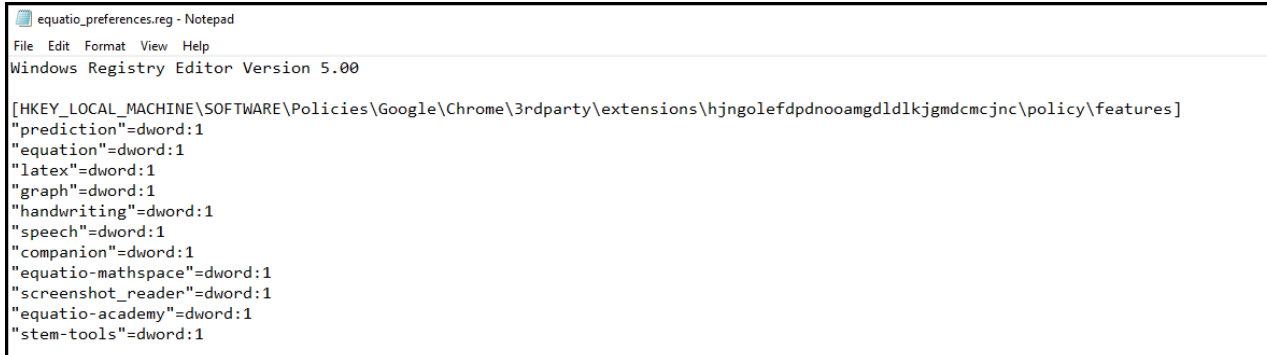

#### To disable features, change the value of any feature from **1** to **0**. For example, to disable**Handwriting**, **Graph** and **Mathspace**, change the value in the editor from **1** to **0**

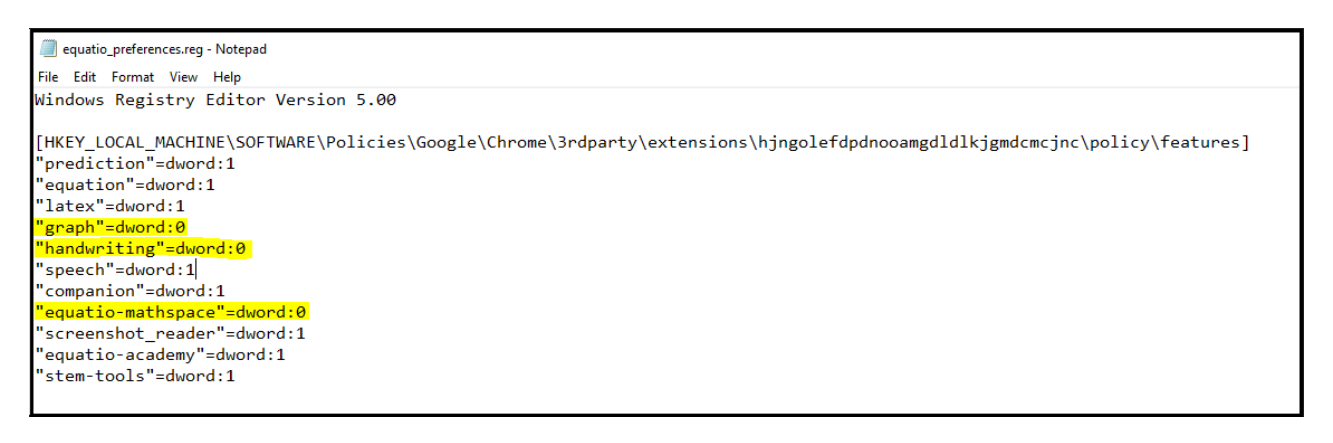

- Save the file when finished
- Update the **Windows Registry** on the target computers to allow Equatio Google Chrome to be setup with the custom configuration.
- This can be done by running the **equatio\_preferences.reg** file on **Windows** machines running Equatio for Google Chrome.
- If you have many machines, then we recommend deploying the **Registry** changes via **Microsoft Group Policy**. This can be done by deploying the .reg file as a machine login script or by applying the contents of the .reg file as a **Group Policy Registry** Item.
- To reconfigure the toolbar, reset the **equatio\_preferences.reg** file so that all features to be enabled show as **=dword:1** and redeploy as above